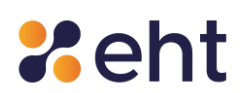

# **GUIDA RAPIDA ALLA REGISTRAZIONE ETNAID**

**Servizio di Gestione Sistema Pubblico dell'Identità Digitale (SPID)**

Rev.03 del 06/03/2024 **Codice Documento START\_GUIDE\_REG** Pag. 1 | 14

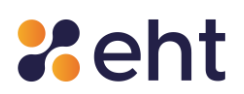

#### **Lista di Distribuzione**

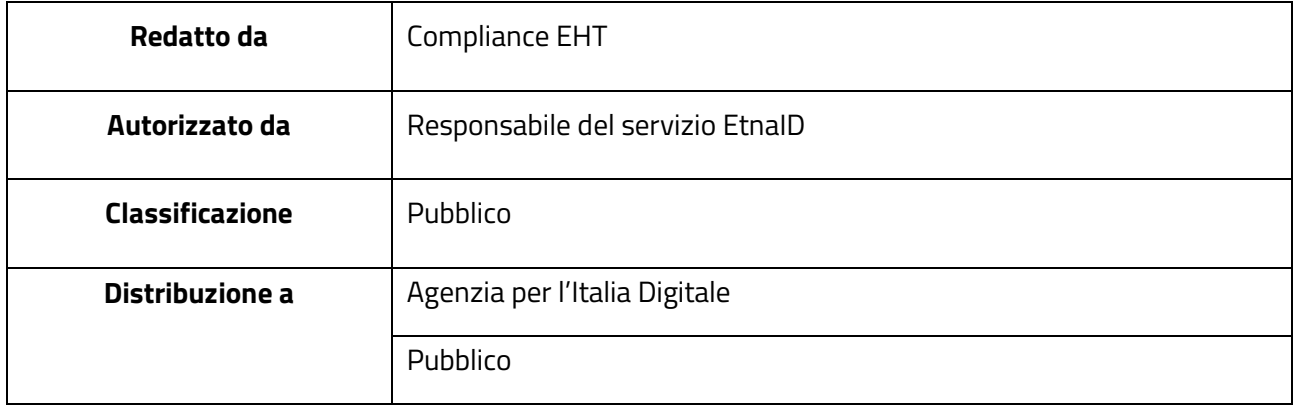

#### **Stato delle Revisioni del Documento**

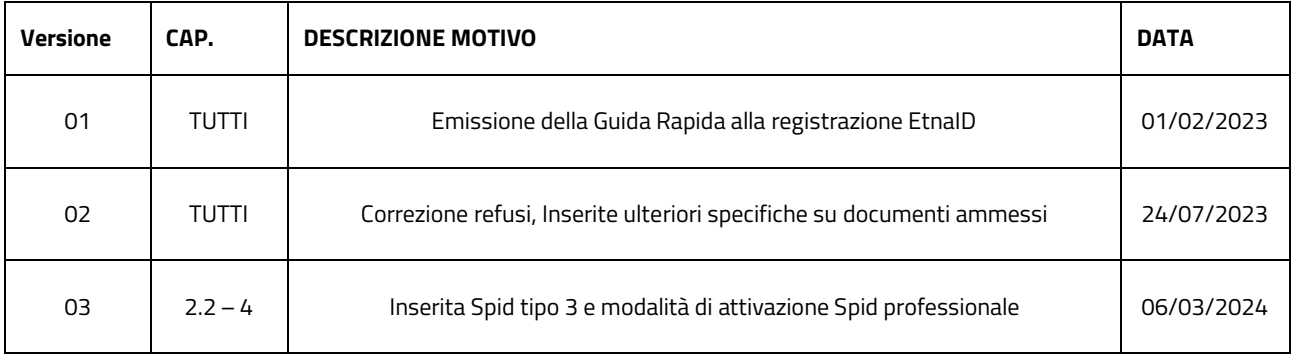

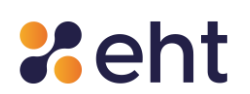

#### Indice

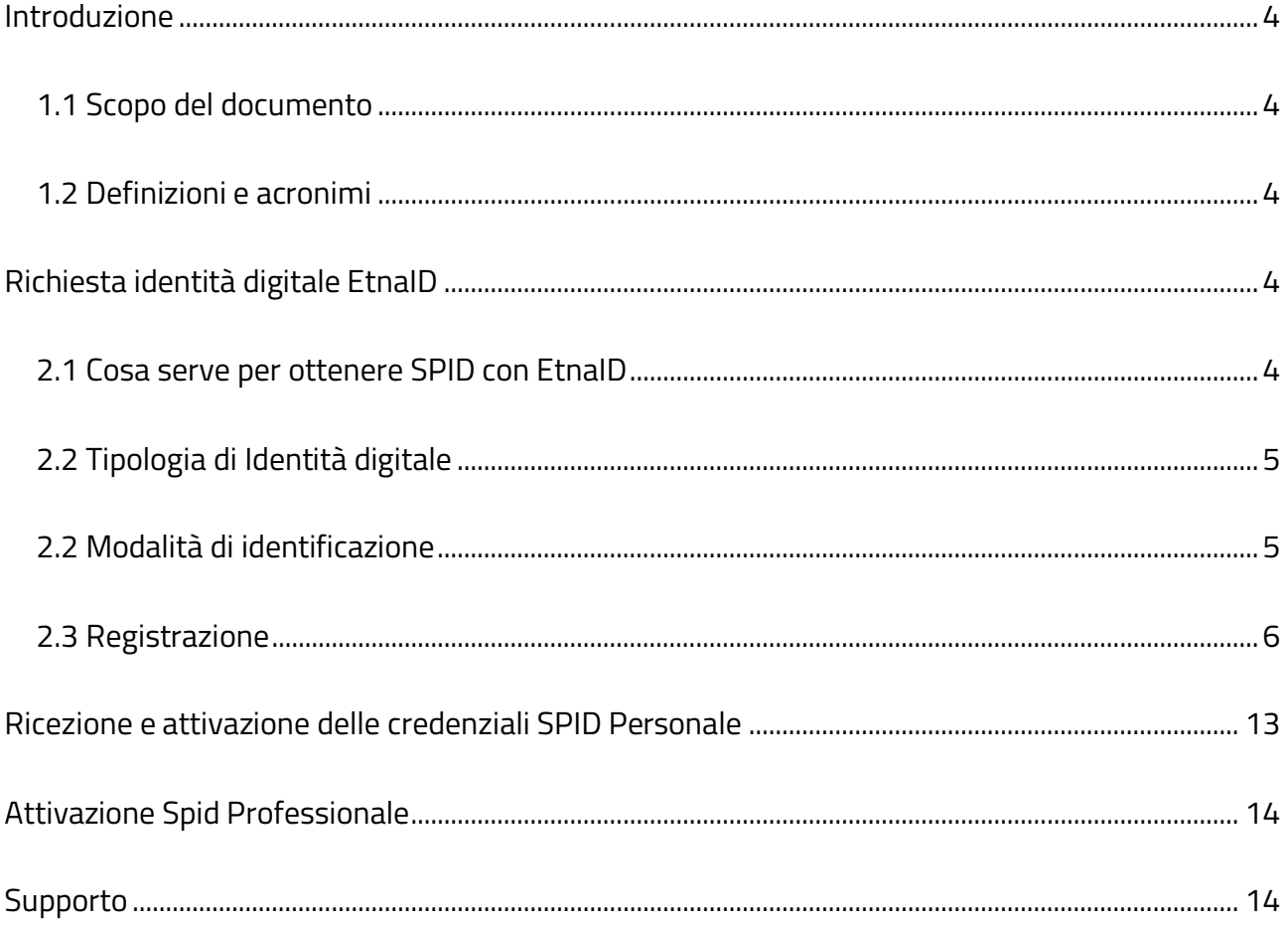

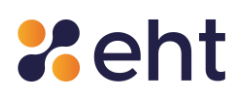

#### <span id="page-3-0"></span>**Introduzione**

#### <span id="page-3-1"></span>**1.1 Scopo del documento**

Il seguente documento, denominato "Guida rapida alla registrazione", contiene le istruzioni in forma sintetica per gli utenti che vogliono richiedere il servizio SPID EtnaID ed ottenere le credenziali SPID per accedere ai servizi online della Pubblica Amministrazione e dei privati aderenenti.

#### <span id="page-3-2"></span>**1.2 Definizioni e acronimi**

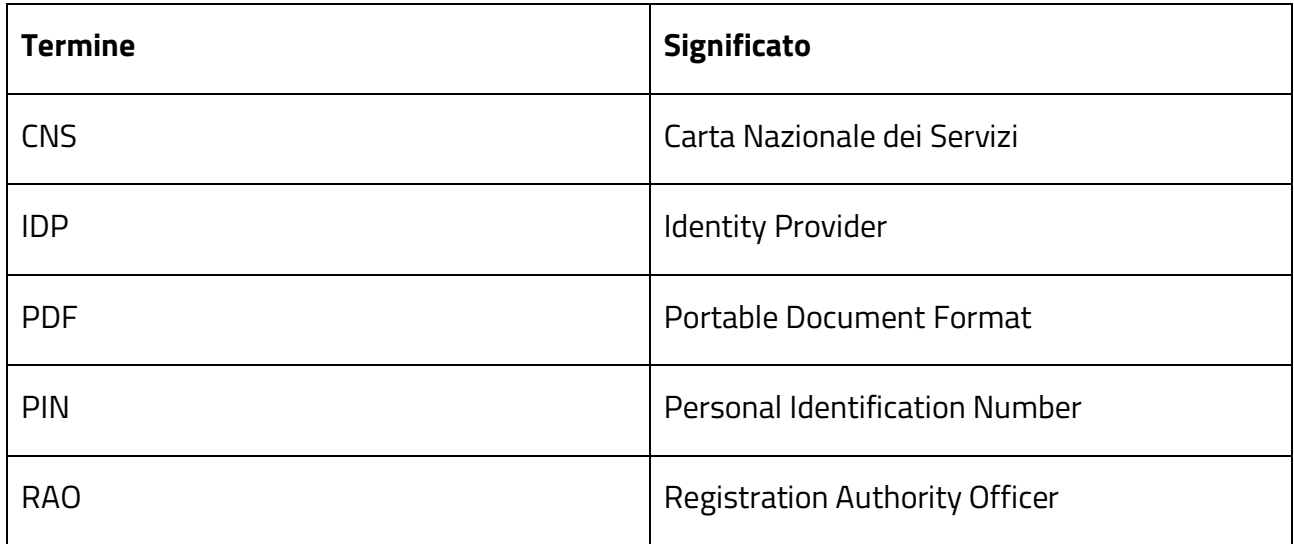

#### <span id="page-3-3"></span>**Richiesta identità digitale EtnaID**

#### <span id="page-3-4"></span>**2.1 Cosa serve per ottenere SPID con EtnaID**

Per portare a termine con successo l'identificazione l'utente dovrà:

- 1. Indicare i dati obbligatori di seguito riportati:
- dati Personali/Anagrafici: Nome, Cognome, Codice Fiscale, Sesso, Data e Luogo di nascita, Indirizzo di domicilio

Rev.03 del 06/03/2024 Codice Documento **START\_GUIDE\_REG** Pag. 4 | 14

IL PRESENTE DOCUMENTO PUBBLICO È DI PROPRIETA' DI ETNA HITECH S.C.p.A.

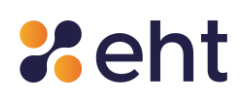

- dati di contatto: Indirizzo mail e numero di cellulare.
- 2. Possedere un documento di riconoscimento italiano in corso di validità a scelta tra carta d'identità, patente di guida e passaporto.
- 3. Possedere una tessera sanitaria in corso di validità.

In sostituzione della Tessera Sanitaria, il richiedente può esibire:

- Il tesserino del codice fiscale rilasciato dall'Agenzia delle Entrate (verde e con codice identificativo)
- La copia provvisoria della Tessera Sanitaria (con timbro e firma)
- Certificato di attribuzione del Codice Fiscale firmato e vidimato o dotato di firma digitale dell'ufficio che lo ha prodotto (valido per 12 mesi a decorrere dal rilascio)

Anche per i residenti all'estero sprovvisti del tesserino del codice fiscale è possibile utilizzare

il Certificato di attribuzione del Codice Fiscale rilasciato tramite AIRE o Consolato (valido per

12 mesi dal momento del rilascio).

#### <span id="page-4-0"></span>**2.2 Tipologia di Identità digitale**

L'utente per ottenere l'identità digitale presso EtnaID, potrà connettersi al sito web <https://www.etnaid.it/> e scegliere di ottenere due tipologie di Identità:

- Spid Personale per accedere ai servizi online da cittadino
- Spid Professionale per accedere ai servizi online destinati ai soggetti che agiscono con finalità riferibili all'attività lavorativa svolta.

#### <span id="page-4-1"></span>**2.2 Modalità di identificazione**

L'utente a questo punto ha la possibilità di scegliere una delle modalità di identificazione.

Rev.03 del 06/03/2024 Codice Documento **START\_GUIDE\_REG** Pag. 5 | 14

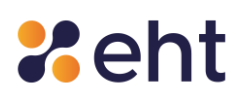

Nel caso di richiesta Spid Professionale, l'Utente visualizza anche il costo relativo all'attivazione di Spid Professionale.

#### **A. Modalità Identificazione Video**

Cosa serve: un pc, un tablet o smartphone dotato di videocamera e microfono funzionanti ed una buona connessione internet

#### **B. Modalità Firma Elettronica**

Cosa serve: firma digitale<sup>1</sup> su smart/sim card o firma digitale remota, software di firma, PIN/codici di firma.

#### **C. Modalità Carta Nazionale dei Servizi (CNS), CIE**

Cosa serve: Carta nazionale dei servizi o CIE, un PC, lettore usb di smart card e l'apposito software. Nel caso di CIE è necessario un lettore USB con tecnologia NFC.

#### **D. Modalità Sportello Pubblico**

Cosa serve: il token e la prima parte del codice di attivazione ricevuto via e-mail da uno dei Comuni ed enti pubblici abilitati al rilascio; il codice contenuto nel modulo cartaceo rilasciato dalla stessa Pubblica Amministrazione. Per questa modalità si veda il **paragrafo Sportello pubblico**. Si ricorda che questa modalità è disponibile solo nel caso di richiesta Spid Personale.

#### <span id="page-5-0"></span>**2.3 Registrazione**

Il processo di registrazione con EtnaID inizia dopo aver scelto la modalità di registrazione ed è articolato in step che l'utente visualizza a sinistra della pagina durante la registrazione. Ad ogni

<sup>1</sup> NB: Non sono valide la firma autografa (scritta a mano e poi scansionata), la firma ottenuta mediante SPID e la firma elettronica CIE- CieSign.

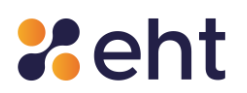

avanzamento le icone si coloreranno, indicando le fasi completate. Sempre a sinistra l'utente visualizza la modalità di riconoscimento Spid scelta.

In ogni momento l'utente potrà decidere di annullare la registrazione cliccando su *'Annulla' in* alto a destra della pagina. Scegliendo di annullare la registrazione l'utente potrà ricominciare una nuova registrazione, selezionando una nuova modalità di identificazione.

#### STEP 1 – Consenso al trattamento dei dati

L'utente viene informato e chiamato a prestare il consenso al trattamento dei dati personali al fine della corretta gestione ed erogazione del servizio da parte di EtnaHiTech secondo tutti gli adempimenti di legge; di seguito, acconsente alla presa visione della documentazione contrattuale (Condizioni Generali del Contratto, Manuale Operativo, Manuale Utente e Guida alla sicurezza dell'identità).

#### Step 2- Verifica dell'e-mail

L'utente inserisce l'indirizzo e-mail che vuole utilizzare come nome utente del suo profilo Spid EtnaID e clicca *'Invia codice'* per ricevere un codice di verifica di 6 cifre da inserire nell'apposito campo *'Codice di verifica'.* Si ricorda che il codice ha una validità di 5 minuti, scaduti i quali l'utente potrà richiedere un altro codice cliccando *'Invia nuovo codice'*.

#### Step 3- Inserimento dati personali

## **Xeht**

L'utente inserisce i dati personali<sup>2</sup> (nome, cognome, codice fiscale, provincia/stato estero, luogo di nascita, data di nascita, sesso) e di domicilio (tipo, indirizzo, civico, CAP, provincia/stato estero, luogo).

Per proseguire correttamente e portare a termine la richiesta SPID si consiglia la massima attenzione nella compilazione dei campi in anagrafica.

Dopo aver inserito i dati l'utente riceverà nel proprio indirizzo di posta un'e-mail con oggetto '*Benvenuto in EtnaID*' nella quale sono riportate le credenziali di accesso (e-mail e password temporanea) che l'utente utilizzerà per riprendere la registrazione in un altro momento e comunque per l'attivazione del profilo SPID di cui si dirà in seguito.

#### Step 4- Verifica cellulare

L'utente inserisce il cellulare<sup>3</sup> che vuole associare all'Identità Digitale EtnaID e clicca *'Invia'* per ricevere un codice di verifica di 6 cifre da inserire nell'apposito campo '*Codice di verifica'*. Si ricorda che il codice ha una validità di 5 minuti, scaduti i quali l'utente potrà richiedere un altro codice cliccando *'Invia nuovo codice'*.

#### Step 5- Inserimento dati e foto/scansione dei documenti personali

In questa fase all'utente viene richiesto di inserire gli estremi del documento di riconoscimento scelto per l'identificazione e di caricare il file o effettuare una foto del documento e della tessera sanitaria.

<sup>&</sup>lt;sup>2</sup> L'utente è consapevole che la falsa dichiarazione delle proprie generalità è un reato penale per cui saranno effettuati controlli anche successivi alla fase di identificazione, dichiara sotto la propria responsabilità che le informazioni fornite sono veritiere. <sup>3</sup> È possibile inserire un numero estero con prefisso preceduto dal carattere "+"

Si raccomanda di inserire foto di qualità, preferibilmente a colori, assicurandosi che tutti i dati siano leggibili e la foto riconoscimento ben visibile.

I formati ammessi sono: PNG, JPG, PDF. La dimensione massima consentita per ciascun file è di 5,0 MB.

Per proseguire nella guida alla registrazione si scelga nell'elenco proposto sotto la modalità identificativa scelta.

#### **A- Modalità webcam**

#### Step 6- Appuntamento

L'utente può confermare o eventualmente modificare l'appuntamento suggerito in fase iniziale dal sistema cliccando su '*Cambia appuntamento*'. L'utente sceglie l'ora e la data di preferenza per effettuare la chiamata identificativa con un operatore tra quelle disponibili.

La data e l'ora dell'appuntamento sono modificabili sino ad un'ora prima dello stesso cliccando sull'apposito link nella mail '*Appuntamento Videochiamata*' o cliccando '*Riprendi Registrazione* ' al sito<https://etnaid.eht.eu/signup/> con le credenziali temporanee.

A seguire, cliccando su '*Modifica contatti'*, l'utente potrà selezionare la piattaforma che desidera utilizzare per la videochiamata inserendo il contatto di riferimento (e-mail o nome del profilo) sul.

### **Si ricorda che l'utente, in fase di video identificazione con l'operatore EtnaID dovrà esibire gli stessi documenti caricati in registrazione.**

#### Step 7- Riepilogo e Pagamento

Prima di procedere al pagamento, l'utente troverà una pagina di riepilogo nella quale verificare le informazioni personali e, se necessario, modificarle cliccando sui rispettivi pulsanti *'Modifica'*.

Rev.03 del 06/03/2024 Codice Documento **START\_GUIDE\_REG** Pag. 9 | 14

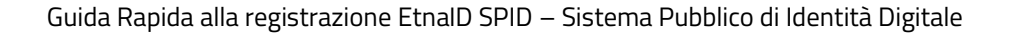

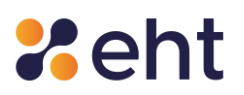

L'utente visualizza in fondo alla pagina l'informativa al trattamento dei dati e la documentazione contrattuale precedentemente accettate.

Cliccando su '*Paga ora*', procede al pagamento e alla compilazione del modulo su piattaforma Stripe.

La ricevuta di pagamento si troverà nell'email '*EtnaID - Appuntamento videochiamata'* cliccando sul link dedicato e, dopo l'attivazione, anche nel proprio profilo, cliccando su '*Storico'* e, poi, su '*Storico acquisti SMS'*.

Nel caso di webcam gratuita l'utente dovrà solo confermare i dati inseriti.

#### Step 8- Attesa di approvazione

L'utente visualizza una schermata di riepilogo.

Seguirà la videochiamata con l'operatore EtnaID alla data e all'ora scelte e l'attivazione del profilo SPID EtnaID.

#### **B- Modalità firma digitale**

#### Step 6- Riepilogo dati

Dopo aver inserito correttamente i documenti, l'utente verifica attentamente tutti i dati; se necessario può modificarli cliccando sui rispettivi pulsanti *'Modifica'*. Solo dopo essersi assicurato che tutti i dati sono corretti l'utente procede cliccando su '*Pagina successiva'*.

#### Step 7- Riconoscimento tramite firma digitale

- 1. L'utente scarica il modulo di richiesta ricevuto nella e-mail con oggetto '*EtnaID- Riepilogo registrazione'*.
- 2. L'utente applica la firma al modulo con apposito software di firma digitale;

Rev.03 del 06/03/2024 Codice Documento **START\_GUIDE\_REG** Pag. 10 | 14

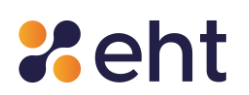

#### 3. L'utente carica nell'apposita sezione il modulo correttamente firmato

L'utente conclude la procedura di registrazione mediante firma digitale cliccando su *'Avanti'*. In questo modo la richiesta viene inoltrata ad un operatore EtnaID che effettua la verifica sulla validità della firma digitale apposta sul documento inviato e sui dati dell'utente.

In caso di verifica positiva, l'utente riceve l'e-mail di avvenuta identificazione e può procedere con l'attivazione della sua identità digitale.

Nel caso in cui l'esito della verifica sia negativo, l'utente riceverà un'e-mail di esito negativo e potrà apporre nuovamente una firma digitale valida.

#### **C- Modalità CNS**

#### Step 6- Riepilogo dati

Dopo aver inserito correttamente i documenti, l'utente verifica attentamente tutti i dati e, se necessario, può modificarli cliccando sui rispettivi pulsanti *'Modifica'*. Solo dopo essersi assicurato che tutti i dati sono corretti l'utente procede cliccando su '*Pagina successiva*'.

#### Step 7- Riconoscimento tramite CNS

- 1. L'utente dovrà collegare al pc il lettore usb per smart card specifico per CNS o CIE
- 2. Inserisce la propria CNS/CIE nell'apposito lettore
- 3. Inserisce il PIN associato alla carta

L'utente, per concludere la procedura, dovrà cliccare su '*Vai all'identificazione*'; se il PIN inserito è corretto, si viene immediatamente identificati.

#### **D- Modalità sportello pubblico**

Rev.03 del 06/03/2024 Codice Documento **START\_GUIDE\_REG** Pag. 11 | 14

## **Xeht**

L'utente che sceglie di identificarsi con la modalità 'Sportello Pubblico ' per ottenere l'identità digitale deve prima recarsi presso uno dei Comuni o Enti pubblici abilitati. La lista completa delle pubbliche amministrazioni attive si trova al sito [https://www.spid.gov.it/cos-e-spid/come](https://www.spid.gov.it/cos-e-spid/come-attivare-spid/le-pa-per-attivare-spid/)[attivare-spid/le-pa-per-attivare-spid/.](https://www.spid.gov.it/cos-e-spid/come-attivare-spid/le-pa-per-attivare-spid/)

L'operatore preposto al servizio accerterà l'identità del cittadino mediante la verifica di un documento di riconoscimento integro e in corso di validità e codice fiscale.

L'operatore consegna all'utente metà del codice di attivazione in modalità cartacea. L'utente riceve l'altra parte del codice di attivazione all'indirizzo e-mail fornito, unitamente al token (pacchetto di attivazione).

Si ricorda che Il token ha una validità di 30 giorni, oltre i quali non può più essere utilizzato per ottenere l'Identità Digitale.

L'utente completa la procedura per ottenere l'identità Spid sul sito https://www.etnaid.it/ scegliendo la modalità "Sportello Pubblico".

#### Step 1 - Consensi al trattamento dei dati

L'utente presta il consenso al trattamento dei dati ai sensi della normativa vigente, nonché alla presa visione della documentazione contrattuale (Condizioni Generali del Contratto, Manuale Operativo, Manuale Utente e Guida alla sicurezza dell'identità).

#### Step 2- Upload del pacchetto di attivazione

L'utente scarica il file del token che trova nella mail ricevuta dall'ufficio Rao preposto e lo carica cliccando nell'apposito campo. Di seguito, l'utente inserisce il codice di attivazione ricevuto nella

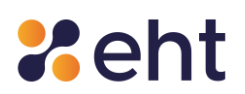

e-mail e quello contenuto nel modulo cartaceo ricevuto al momento della registrazione presso il RAO, composti da 6 caratteri ciascuno.

Si consiglia la massima attenzione nell'inserimento dei codici di attivazione poiché il numero di tentativi ammesso è 5. Raggiunto il numero massimo di tentativi ammessi, il token non è più valido. In questo caso, l'utente dovrà recarsi allo Sportello Pubblico per ripetere la procedura.

#### Step 3- Verifica del cellulare

L'utente procede con la verifica del numero di cellulare inserendo lo stesso numero fornito all'operatore dello Sportello Pubblico e, di seguito, il codice di verifica ricevuto via sms .

#### Step 4- Riepilogo dei dati

L'utente a questo punto visualizza tutti i dati estratti dal token e, se sono corretti, completa l'identificazione cliccando su *'Conferma'*.

Si ricorda che la modalità Rao Pubblico è disponibile solo in caso di richiesta Spid Personale.

#### <span id="page-12-0"></span>**Ricezione e attivazione delle credenziali SPID Personale**

L'utente, completata l'identificazione, riceverà all'indirizzo e-mail con cui si è registrato le seguenti informazioni:

- Codici dispositivi i codici dispositivi sono il codice di sospensione, il codice di sblocco ed il codice di revoca, utili per la gestione dell'identità digitale e delle credenziali nel loro intero ciclo di vita.
- Link di attivazione è il link su cui l'utente deve cliccare o, se preferisce, copiare e incollare nel browser per procedere con l'attivazione del suo profilo.

L'utente può adesso procedere con l'attivazione della propria identità digitale.

Rev.03 del 06/03/2024 Codice Documento **START\_GUIDE\_REG** Pag. 13 | 14

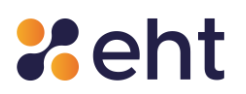

Tramite il link contenuto nella e-mail 'EtnaID - *Attiva il tuo profilo* ' l'utente effettua il primo login inserendo la propria e-mail e la password temporanea e procede alla creazione della nuova password personale secondo i criteri di sicurezza richiesti; infine, sceglie la domanda segreta.

Si raccomanda di custodire con attenzione le proprie credenziali (email e password) in quanto saranno richieste ad ogni accesso al profilo e utilizzo di Spid presso i siti delle Pa aderenti.

Altri chiarimenti sull'utilizzo delle credenziali SPID EtnaID ed accesso ai siti della PA sono disponibili nella *Guida Utente* e nella *Guida rapida per l'attivazione EtnaID*.

#### <span id="page-13-0"></span>**Attivazione Spid Professionale**

Dopo aver effettuato il riconoscimento con successo, il Richiedente SPID Professionale riceve la mail "Attiva il tuo SPID" con link di Attivazione. Seguendo il link ed inserendo le credenziali temporanee (ricevute nella email "Benvenuto in EtnaID"), l'Utente procede all'acquisto dell'Identità SPID Professionale e sceglie la password.

Conclusa l'attivazione il Richiedente riceve la mail 'Profilo attivato' con avvenuta conferma di attivazione e con i Codici Dispositivi.

I codici dispositivi sono il codice di sospensione, il codice di sblocco ed il codice di revoca, utili per la gestione dell'identità digitale e delle credenziali nel loro intero ciclo di vita.

#### <span id="page-13-1"></span>**Supporto**

EtnaID dispone di un team dedicato al servizio Help Desk. L'utente potrà inviare una richiesta di supporto compilando il modulo disponibile all'indirizzo https://www.etnaid.it/support/ o scrivendo una e-mail all'indirizzo [spid@eht.eu](mailto:spid@eht.eu) o, in alternativa, chiamare al numero 06 52978887. Il servizio è attivo dal lunedì al venerdì dalle 9.00 alle 13.00 e dalle 14.00 alle 18.00.

Rev.03 del 06/03/2024 Codice Documento **START\_GUIDE\_REG** Pag. 14 | 14